# Dell™ UltraSharp U2412M/ U2412MWh Monitor

User Guide

Setting the display resolution to 1920 x 1200 (maximum)

Information in this document is subject to change without notice. © 2011-2020 Dell Inc. All rights reserved.

Reproduction of these materials in any manner whatsoever without the written permission of Dell Inc. is strictly forbidden.

Trademarks used in this text: *Dell* and the *DELL* logo are trademarks of Dell Inc; *Microsoft* and *Windows* are either trademarks or registered trademarks of Microsoft Corporation in the United States and/or other countries, *Intel* is a registered trademark of Intel Corporation in the U.S. and other countries; and ATI is a trademark of Advanced Micro Devices, Inc. ENERGY STAR is a registered trademark of the U.S. Environmental Protection Agency. As an ENERGY STAR partner, Dell Inc. has determined that this product meets the ENERGY STAR guidelines for energy efficiency.

Other trademarks and trade names may be used in this document to refer to either the entities claiming the marks and names or their products. Dell Inc. disclaims any proprietary interest in trademarks and trade names other than its own.

Model U2412Mb/ U2412Mc

2020-1 Rev. A14

## Dell™ UltraSharp U2412M/ U2412MWh Monitor User's Guide

**About Your Monitor** 

Setting Up the Monitor

Operating the Monitor

**Troubleshooting** 

<u>Appendix</u>

## Notes, Notices, and Cautions

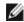

Note: A NOTE indicates important information that helps you make better use of your computer.

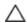

CAUTION: A CAUTION indicates either potential damage to hardware or loss of data and tells you how to avoid the problem.

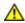

MARNING: A WARNING indicates a potential for property damage, personal injury, or death.

Information in this document is subject to change without notice. © 2011-2020 Dell Inc. All rights reserved.

Reproduction of these materials in any manner whatsoever without the written permission of Dell Inc. is strictly forbidden.

Trademarks used in this text: Dell and the DELL logo are trademarks of Dell Inc; Microsoft and Windows are either trademarks or registered trademarks of Microsoft Corporation in the United States and/or other countries, Intel is a registered trademark of Intel Corporation in the U.S. and other countries; and ATI is a trademark of Advanced Micro Devices, Inc. ENERGY STAR is a registered trademark of the U.S. Environmental Protection Agency. As an ENERGY STAR partner, Dell Inc. has determined that this product meets the ENERGY STAR guidelines for energy efficiency.

Other trademarks and trade names may be used in this document to refer to either the entities claiming the marks and names or their products. Dell Inc. disclaims any proprietary interest in trademarks and trade names other than its own.

Model U2412Mb/ U2412Mc

2020-1 Rev. A14

## **Setting Up Your Monitor**

Dell™ UltraSharp U2412M/ U2412MWh Monitor

## Setting the display resolution to 1920 x 1200 (maximum)

For maximum display performance with Microsoft<sup>®</sup> Windows<sup>®</sup> operating systems, set the display resolution to **1920 x 1200** pixels by performing the following steps:

In Windows Vista<sup>®</sup>, Windows<sup>®</sup> 7, Windows<sup>®</sup> 8, and Windows<sup>®</sup> 8.1:

- 1. For Windows<sup>®</sup> 8 and Windows<sup>®</sup> 8.1 only, select the Desktop tile to switch to classic desktop.
- 2. Right-click on the desktop and click Screen Resolution.
- 3. Click the Dropdown list of the Screen Resolution and select 1920 x 1200.
- 4. Click OK.

In Windows® 10:

- 1. Right-click on the desktop and click Display settings.
- 2. Click Advanced display settings.
- 3. Click the dropdown list of Resolution and select 1920 x 1200.
- 4. Click Apply

If you do not see 1920 x 1200 as an option, you may need to update your graphics driver. Please choose the scenario below that best describes the computer system you are using, and follow

- 1: <u>If you have a Dell™ desktop or a Dell™ portable computer with internet access.</u>
- 2: If you have a non Dell™ desktop, portable computer, or graphics card.

Back to Contents Page

### **About Your Monitor**

Dell™ UltraSharp U2412M/ U2412MWh Monitor User's Guide

- Package Contents
- Product Features
- Identifying Parts and Controls
- Monitor Specifications
- Plug and Play Capability
- Universal Serial Bus (USB) Interface
- LCD Monitor Quality and Pixel Policy
- Maintenance Guidelines

## **Package Contents**

Your monitor ships with the components shown below. Ensure that you have received all the components and contact Dell if something is missing.

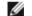

NOTE: Some items may be optional and may not ship with your monitor. Some features or media may not be available in certain countries.

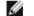

NOTE: To set up with any other stand, please refer to the respective stand setup guide for setup instructions.

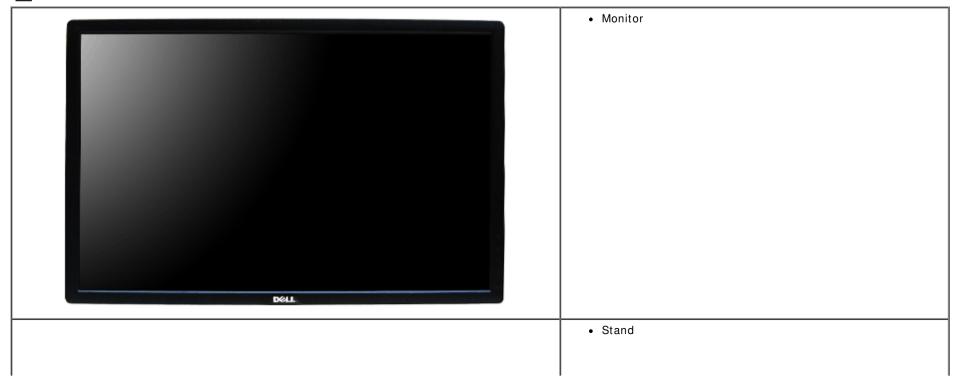

| Power Cable                                                                         |
|-------------------------------------------------------------------------------------|
| VGA Cable                                                                           |
| DVI Cable                                                                           |
| USB upstream cable (enables the USB ports on the monitor)                           |
| <ul> <li>Quick Setup Guide</li> <li>Product and Safety Information Guide</li> </ul> |

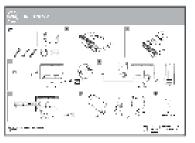

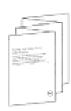

### **Product Features**

The U2412M/ U2412MWh flat panel display has an active matrix, Thin-Film Transistor (TFT), Liquid Crystal Display (LCD). The monitor features include:

- 60.96 cm (24-inch) viewable area display (measured diagonally). 1920 x 1200 resolution, plus full-screen support for lower resolutions.
- Wide viewing angle to allow viewing from a sitting or standing position, or while moving from side-to-side.
- Tilt, swivel, vertical extension and rotate adjustment capability.
- Removable stand and Video Electronics Standards Association (VESA<sup>TM</sup>) 100 mm mounting holes for flexible mounting solutions.
- Plug and play capability if supported by your system.
- On-Screen Display (OSD) adjustments for ease of set-up and screen optimization.
- Energy Saver feature for Energy Star certified Monitor.
- Security lock slot.
- Stand lock.
- Asset Management Capability.
- Capability to switch from wide aspect to standard aspect ratio while maintaining the image quality.
- EPEAT registered where applicable. EPEAT registration varies by country. See <a href="https://www.epeat.net">www.epeat.net</a> for registration status by country.
- Halogen Reduced.
- TCO Certified Displays.

### **Identifying Parts and Controls**

#### **Front View**

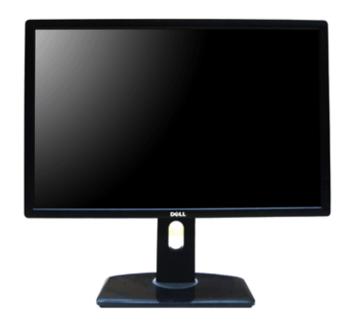

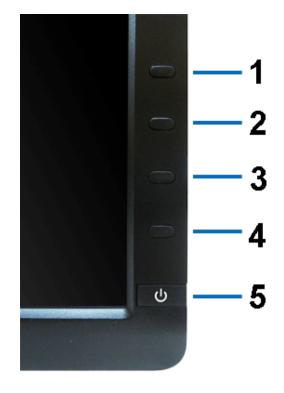

#### Front view

| Label | Description                                       |
|-------|---------------------------------------------------|
| 1     | Preset Modes (default, but configurable)          |
| 2     | Brightness & Contrast (default, but configurable) |
| 3     | Menu                                              |
| 4     | Exit                                              |
| 5     | Power (with power light indicator)                |

Front panel controls

# **Back View**

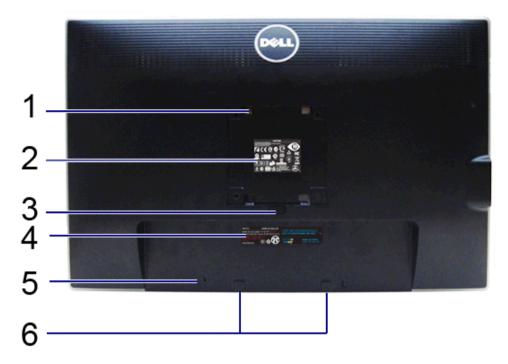

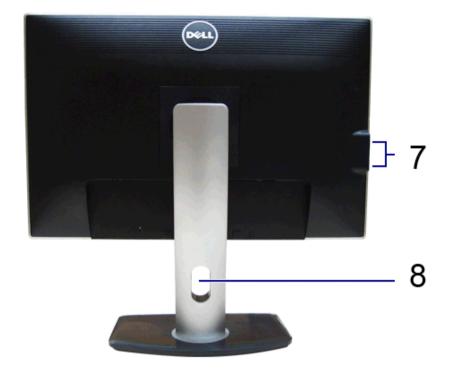

Back view

Back view with monitor stand

| Label                                                                                                    | Description Use                                                    |                                                                           |
|----------------------------------------------------------------------------------------------------|--------------------------------------------------------------------|---------------------------------------------------------------------------|
| 1                                                                                                    | VESA mounting holes (100 mm x 100 mm - behind attached VESA Plate) | Wall mount monitor using VESA-compatible wall mount kit (100 mm x 100 mm) |
| 2                                                                                                    | Regulatory label                                                   | Lists the regulatory approvals                                            |
| 3                                                                                                    | Stand release button                                               | Release stand from monitor                                                |
| 4                                                                                                    | Barcode serial number label                                        | Refer to this label if you need to contact Dell for technical support     |
| 5                                                                                                    | Security lock slot Secures monitor with security cable lock        |                                                                           |
| 6 Dell Soundbar mounting brackets  NOTE: Please remove the plastic strip covering the affixing the Dell Soundbar. |                                                                    | NOTE: Please remove the plastic strip covering the mounting slots before  |
| 7                                                                                                    | USB downstream ports                                               | Connect your USB devices                                                  |
| 8                                                                                                    | Cable management slot                                              | Use to organize cables by placing them through the slot                   |

# Side View

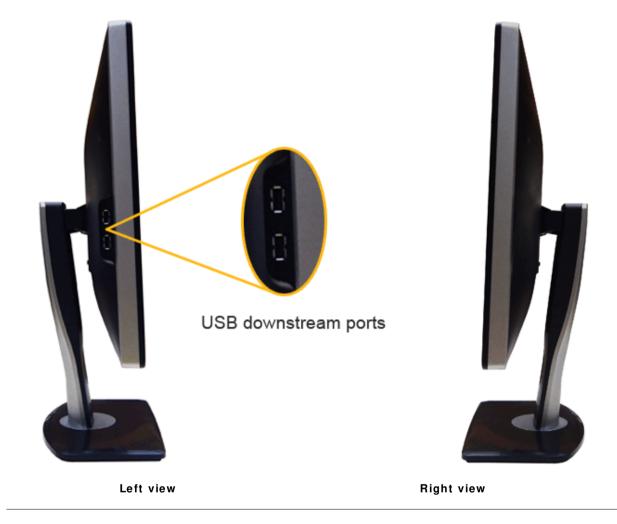

**Bottom View** 

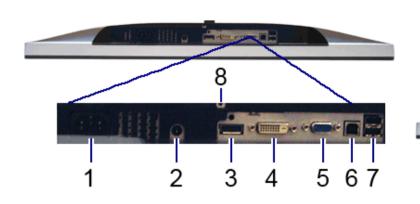

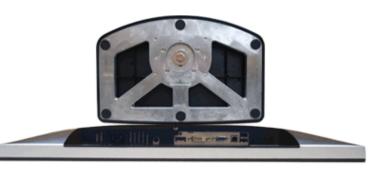

#### **Bottom view**

#### Bottom view with monitor stand

| Label | Description                          | Use                                                                                                    |  |
|-------|--------------------------------------|----------------------------------------------------------------------------------------------------|--|
| 1     | AC power cord connector              | Connect the power cable                                                                                                    |  |
| 2     | DC power connector for Dell Soundbar | Connect the power cord for the soundbar (optional)                                                                                                    |  |
| 3     | DisplayPort connector                | Connect your computer DP cable                                                                                                    |  |
| 4     | DVI connector                        | Connect your computer DVI cable                                                                                                    |  |
| 5     | VGA connector                        | Connect your computer VGA cable                                                                                                    |  |
| 6     | USB upstream port                    | Connect the USB cable that came with your monitor to the monitor and the computer. Once this cable is connected, you can use the USB connectors on the side and bottom of the monitor |  |
| 7     | USB downstream ports                 | Connect your USB devices. You can only use this connector after you have connected the USB cable to the computer and USB upstream connector on the monitor                            |  |
| 8     | Stand lock feature                   | To lock the stand to the monitor using M3 x 6 mm screw (screw is not provided)                                                                                                    |  |

# **Monitor Specifications**

# Flat Panel Specifications

| Model       | U2412M/U2412MWh         |
|-------------|-------------------------|
| Screen type | Active matrix - TFT LCD |

| Panel type          | In-plane switching                                         |
|---------------------|------------------------------------------------------------|
| Screen dimensions   | 60.96 cm (24-inches viewable image size)                   |
| Preset display area | 518.4 (H) X 324.0 (V) mm                                   |
| Horizontal          | 518.4 mm (20.3 inches)                                     |
| Vertical            | 324.0 mm (12.7 inches)                                     |
| Pixel pitch         | 0.27 mm                                                    |
| Viewing angle       | 178° (vertical) typical                                    |
| viewing angle       | 178° (horizontal) typical                                  |
| Luminance output    | 300 cd/m²(typical)                                         |
| Contrast ratio      | 1000 to 1 (typical), 2M to 1 (typical Dynamic Contrast On) |
| Faceplate coating   | Antiglare with hard-coating 3H                             |
| Backlight           | LED edgelight system                                       |
| Response time       | 8 ms gray-to-gray (typical)                                |
| Color depth         | 16.7 million colors                                        |
| Color gamut         | 82%*                                                       |

 $<sup>^{\</sup>star}\mbox{[U2412M/U2412MWh]}$  color gamut (typical) is based on CIE1976 (82%) and CIE1931 (72%) test standards.

# **Resolution Specifications**

| Model                     | U2412M/U2412MWh              |
|---------------------------|------------------------------|
| Horizontal scan range     | 30 kHz to 83 kHz (automatic) |
| Vertical scan range       | 50 Hz to 61 Hz (automatic)   |
| Maximum preset resolution | 1920 x 1200 at 60 Hz         |

# **Supported Video Modes**

| Model                                          | U2412M/U2412MWh                         |
|------------------------------------------------|-----------------------------------------|
| Video display capabilities (DVI & DP playback) | 480p, 576p, 720p, 1080p, 576i,<br>1080i |

# **Preset Display Modes**

U2412M/U2412MWh

| Display Mode      | Horizontal Frequency<br>(kHz) | Vertical Frequency (Hz) | Pixel Clock (MHz) | Sync Polarity (Horizontal/ Vertical) |
|-------------------|-------------------------------|-------------------------|-------------------|--------------------------------------|
| VESA, 720 x 400   | 31.5                          | 70.0                    | 28.3              | -/+                                  |
| VESA, 640 x 480   | 31.5                          | 59.9                    | 25.2              | -/-                                  |
| VESA, 800 x 600   | 37.9                          | 60.3                    | 40.0              | +/+                                  |
| VESA, 1024 x 768  | 48.4                          | 60.0                    | 65.0              | -/-                                  |
| VESA, 1280 x 1024 | 64.0                          | 60.0                    | 108.0             | +/+                                  |
| VESA, 1600 x 1200 | 75.0                          | 60.0                    | 162.0             | +/+                                  |
| VESA, 1680 x 1050 | 64.7                          | 59.9                    | 119.0             | +/-                                  |
| VESA, 1920 x 1080 | 66.6                          | 59.9                    | 138.5             | +/-                                  |
| VESA, 1920 x 1200 | 74.0                          | 60.0                    | 154.0             | +/-                                  |

# **Electrical Specifications**

| Model                              | U2412M/U2412MWh                                                                                                    |
|------------------------------------|----------------------------------------------------------------------------------------------------|
| Video input signals                | Analog RGB, 0.7 Volts +/- 5%, positive polarity at 75 ohm input impedance Digital DVI-D TMDS, 600mV for each differential line, positive polarity at 50 ohm input impedance DP 1.1a signal input support |
| Synchronization input signals      | TTL levels required and separate syncs (including Trigger points), SOG (Composite SYNC on green)                                                                                                    |
| AC input voltage/frequency/current | 100 to 240 VAC / 50 or 60 Hz ± 3 Hz / 1.2 A (typical)                                                                                                    |
| Inrush current                     | 120 V : 30 A (Max)<br>240 V : 60 A (Max)                                                                                                    |

# **Physical Characteristics**

| Model             | U2412M/U2412MWh                                                                     |  |
|-------------------|-------------------------------------------------------------------------------------|--|
| Connector type    | 15-pin D-subminiature, blue connector; DVI-D, white connector; DP, black connector. |  |
| Signal cable type | Digital: detachable, DVI-D, solid pins, shipped detached from the monitor           |  |
| Signal cable type | Analog: attachable, D-Sub, 15pins, shipped detached from the monitor                |  |

| Dimensions (with stand)                                                                 |                                                                              |  |
|-----------------------------------------------------------------------------------------|------------------------------------------------------------------------------|--|
| Height (extended)                                                                       | 513.5 mm (20.22 inches)                                                      |  |
| Height (compressed)                                                                     | 398.5 mm (15.69 inches)                                                      |  |
| Width                                                                                   | 556.0 mm (21.89 inches)                                                      |  |
| Depth                                                                                   | 180.3 mm (7.10 inches)                                                       |  |
| Dimensions (without stand)                                                              |                                                                              |  |
| Height                                                                                  | 361.6 mm (14.24 inches)                                                      |  |
| Width                                                                                   | 556.0 mm (21.89 inches)                                                      |  |
| Depth                                                                                   | 64.9 mm (2.56 inches)                                                        |  |
| Stand dimensions                                                                        |                                                                              |  |
| Height (extended)                                                                       | 400.7 mm (15.78 inches)                                                      |  |
| Height (compressed)                                                                     | 285.7 mm (11.25 inches)                                                      |  |
| Width                                                                                   | 279.8 mm (11.02 inches)                                                      |  |
| Depth                                                                                   | 180.3 mm (7.10 inches)                                                       |  |
| Weight                                                                                  |                                                                              |  |
| Weight with packaging                                                                   | 18.23 lbs (8.27 kg)                                                          |  |
| Weight with stand assembly and cables                                                   | 13.73 lbs (6.24 kg)                                                          |  |
| Weight without stand assembly (For wall mount or VESA mount considerations - no cables) | 8.73 lbs (3.97 kg)                                                           |  |
| Weight of stand assembly                                                                | 3.87 lbs (1.76 kg)                                                           |  |
| Front frame gloss                                                                       | 5.0 gloss unit (max.) (Black Frame)<br>20.0 gloss unit (max.) (Silver Frame) |  |

## **Environmental Characteristics**

| Model         | U2412M/U2412MWh                                                                           |
|---------------|-------------------------------------------------------------------------------------------|
| Temperature   |                                                                                           |
| Operating     | 0 °C to 40 °C                                                                             |
| Non-operating | Storage: -20 °C to 60 °C (-4 °F to 140 °F)<br>Shipping: -20 °C to 60 °C (-4 °F to 140 °F) |
|               |                                                                                           |

| Humidity            |                                                                             |
|---------------------|-----------------------------------------------------------------------------|
| Operating           | 10% to 80% (non-condensing)                                                 |
| Non-operating       | Storage: 5% to 90% (non-condensing)<br>Shipping: 5% to 90% (non-condensing) |
| Altitude            |                                                                             |
| Operating           | 3,048 m (10,000 ft) max                                                     |
| Non-operating       | 10,668 m (35,000 ft) max                                                    |
| Thermal dissipation | 245.66 BTU/hour (maximum)<br>129.66 BTU/hour (typical)                      |

## **Power Management Modes**

If you have VESA's DPM™ compliance display card or software installed in your PC, the monitor can automatically reduce its power consumption when not in use. This is referred to as *Power Save Mode\**. If the computer detects input from the keyboard, mouse, or other input devices, the monitor automatically resumes functioning. The following table shows the power consumption and signaling of this automatic power saving feature:

#### U2412M/U2412MWh

| VESA Modes                    | Horizontal Sync | Vertical Sync | Video        | Power Indicator | Power Consumption                         |
|-------------------------------|-----------------|---------------|--------------|-----------------|-------------------------------------------|
| Normal operation              | Active          | Active        | Active       | Blue            | 68.40 W (maximum) **<br>27.55 W (typical) |
| Active-off mode<br>Switch off | Inactive        | Inactive<br>- | Blanked<br>- | Amber<br>Off    | Less than 0.5 W Less<br>than 0.5 W        |

| Energy Star      | Power Consumption |
|------------------|-------------------|
| P <sub>on</sub>  | 14.03 W           |
| E <sub>TEC</sub> | 44.33 kWh         |

The OSD will only function in the normal operation mode. When any button is pressed in Active-off mode, one of the following messages will be displayed:

#### Dell U2412M

There is no signal coming from your computer. Press any key on the keyboard or move the mouse to wake it up. If there is no display, press the monitor button now to select the correct input source on the On-Screen-Display menu.

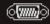

Activate the computer and the monitor to gain access to the OSD.

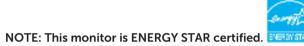

This product qualifies for ENERGY STAR in the factory default settings which can be restored by "Factory Reset" function in the OSD menu. Changing the factory default settings or enabling other features may increase power consumption that could exceed the ENERGY STAR specified limit.

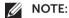

Pon: Power consumption of On Mode as defined in Energy Star 8.0 version.

TEC: Total energy consumption in kWh as defined in Energy Star 8.0 version.

- \* Zero power consumption in OFF mode can only be achieved by disconnecting the main cable from the monitor.
- \*\* Maximum power consumption with max luminance, Dell Soundbar, and USB active.

This document is informational only and reflects laboratory performance. Your product may perform differently, depending on the software, components and peripherals you ordered and shall have no obligation to update such information. Accordingly, the customer should not rely upon this information in making decisions about electrical tolerances or otherwise. No warranty as to accuracy or completeness is expressed or implied.

### Pin Assignments

**VGA Connector** 

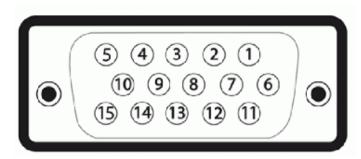

| Pin<br>Number | 15-pin Side of the Connected Signal Cable |
|---------------|-------------------------------------------|
| 1             | Video-Red                                 |
| 2             | Video-Green                               |
| 3             | Video-Blue                                |
| 4             | GND                                       |
| 5             | Self-test                                 |
| 6             | GND-R                                     |
| 7             | GND-G                                     |
| 8             | GND-B                                     |
| 9             | Computer 5V/3.3V                          |
| 10            | GND-sync                                  |
| 11            | GND                                       |
| 12            | DDC data                                  |
| 13            | H-sync                                    |
| 14            | V-sync                                    |
| 15            | DDC clock                                 |

### **DVI** Connector

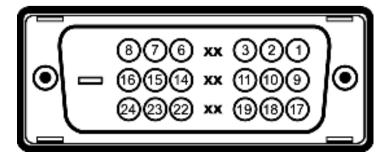

| Pin<br>Number | 24-pin Side of the Connected Signal Cable |
|---------------|-------------------------------------------|
| 1             | TMDS RX2-                                 |
| 2             | TMDS RX2+                                 |
| 3             | TMDS Ground                               |
| 4             | Floating                                  |
| 5             | Floating                                  |
| 6             | DDC Clock                                 |
| 7             | DDC Data                                  |
| 8             | Floating                                  |
| 9             | TMDS RX1 -                                |
| 10            | TMDS RX1+                                 |
| 11            | TMDS Ground                               |
| 12            | Floating                                  |
| 13            | Floating                                  |
| 14            | + 5V/+ 3.3V power                         |
| 15            | Self test                                 |
| 16            | Hot Plug Detect                           |
| 17            | TMDS RX0-                                 |
| 18            | TMDS RX0+                                 |
| 19            | TMDS Ground                               |
| 20            | Floating                                  |
| 21            | Floating                                  |
| 22            | TMDS Ground                               |
| 23            | TMDS Clock+                               |
| 24            | TMDS Clock-                               |

# **DisplayPort Connector**

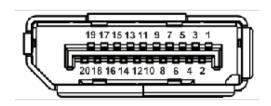

| Pin<br>Number | 20-pin Side of the Connected Signal Cable |
|---------------|-------------------------------------------|
| 1             | ML0(p)                                    |
| 2             | GND                                       |
| 3             | ML0(n)                                    |
| 4             | ML1(p)                                    |
| 5             | GND                                       |
| 6             | ML1(n)                                    |
| 7             | ML2(p)                                    |
| 8             | GND                                       |
| 9             | ML2(n)                                    |
| 10            | ML3(p)                                    |
| 11            | GND                                       |
| 12            | ML3(n)                                    |
| 13            | GND                                       |
| 14            | GND                                       |
| 15            | AUX(p)                                    |
| 16            | GND                                       |
| 17            | AUX(n)                                    |
| 18            | HPD                                       |
| 19            | DP_PWR Return                             |
| 20            | +3.3V DP_PWR                              |

# Plug and Play Capability

You can install the monitor in any Plug and Play-compatible system. The monitor automatically provides the computer system with its Extended Display Identification Data (EDID) using Display Data Channel (DDC) protocols so the system can configure itself and optimize the monitor settings. Most monitor installations are automatic; you can select different settings if desired. For more information about changing the monitor settings, see Operating the Monitor.

## Universal Serial Bus (USB) Interface

This section gives you information about the USB ports that are available on the left side of your monitor.

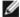

**NOTE:** This monitor supports High-Speed Certified USB 2.0 interface.

| Transfer Speed | Data<br>Rate | Power Consumption     |
|----------------|--------------|-----------------------|
| High speed     | 480 Mbps     | 2.5W (Max, each port) |
| Full speed     | 12 Mbps      | 2.5W (Max, each port) |
| Low speed      | 1.5 Mbps     | 2.5W (Max, each port) |

### **USB Upstream Connector**

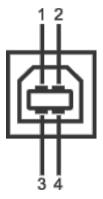

| Pin Number | 4-pin Side of the Connector |
|------------|-----------------------------|
| 1          | DMU                         |
| 2          | VCC                         |
| 3          | DPU                         |
| 4          | GND                         |

#### **USB Downstream Connector**

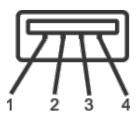

| Pin Number | 4-Pin Side of the Signal Cable |
|------------|--------------------------------|
| 1          | vcc                            |
| 2          | DMD                            |
| 3          | DPD                            |
| 4          | GND                            |

#### **USB Ports**

- 1 upstream back
- 4 downstream 2 on the back; 2 on the left side

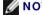

**NOTE:** USB 2.0 functionality requires a USB 2.0-capable computer.

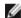

NOTE: The monitor's USB interface works only when the monitor is on or in power save mode. If you turn off the monitor and then turn it on, the attached peripherals may take a few seconds to resume normal functionality.

## LCD Monitor Quality and Pixel Policy

During the LCD Monitor manufacturing process, it is not uncommon for one or more pixels to become fixed in an unchanging state which are hard to see and do not affect the display quality or usability. For more information on Dell Monitor Quality and Pixel Policy, see Dell Support site at: support.dell.com.

### **Maintenance Guidelines**

### **Cleaning Your Monitor**

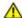

WARNING: Read and follow the <u>safety instructions</u> before cleaning the monitor.

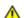

WARNING: Before cleaning the monitor, unplug the monitor power cable from the electrical outlet.

For best practices, follow the instructions in the list below while unpacking, cleaning, or handling your monitor:

- To clean your antistatic screen, lightly dampen a soft, clean cloth with water. If possible, use a special screen-cleaning tissue or solution suitable for the antistatic coating. Do not use benzene, thinner, ammonia, abrasive cleaners, or compressed air.
- Use a lightly-dampened, warm cloth to clean the monitor. Avoid using detergent of any kind as some detergents leave a milky film on the monitor.
- If you notice white powder when you unpack your monitor, wipe it off with a cloth.
- Handle your monitor with care as a darker-colored monitor may scratch and show white scuff marks more than a lighter-colored monitor.
- To help maintain the best image quality on your monitor, use a dynamically changing screen saver and turn off your monitor when not in use.

### Setting Up the Monitor

#### Dell™ UltraSharp U2412M/U2412MWh Monitor User's Guide

- Attaching the Stand
- Connecting the Monitor
- Organizing Your Cables
- Attaching the Soundbar AX510/AX510PA (optional)
- Removing the Stand
- Wall Mounting (Optional)

### Attaching the Stand

NOTE: The stand is detached when the monitor is shipped from the factory.

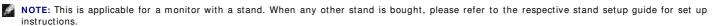

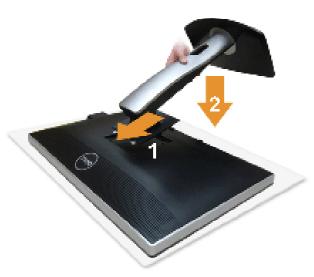

To attach the monitor stand:

- Remove the cover and place the monitor on it.
   Fit the two tabs on the upper part of the stand to the groove on the back of the monitor.

\*\*MARNING: Before you begin any of the procedures in this section, follow the Safety Instructions.

3. Press the stand till it snaps into its place.

### **Connecting Your Monitor**

To connect your monitor to the computer:

1. Turn off your computer and disconnect the power cable. Connect the blue (VGA) cable from your monitor to your computer.

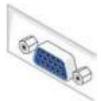

NOTE: If your computer supports a white DVI connector, connect the white DVI cable to the monitor and the white DVI connector on your computer.

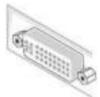

- NOTE: Do not connect the blue VGA, the white DVI, or the black DisplayPort cables to the computer at the same time.
- 2. Connect the white (digital DVI-D) or the blue (analog VGA) or the black (DisplayPort) display connector cable to the corresponding video port on the back of your computer. Do not use the three cables on the same computer. Use all cables only when they are connected to three different computers with appropriate video

#### Connecting the white DVI cable

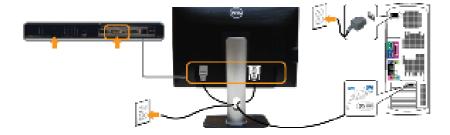

#### Connecting the blue VGA cable

#### Connecting the black DisplayPort cable

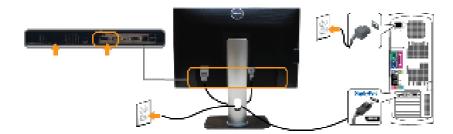

A CAUTION: The graphics are used for the purpose of illustration only. Appearance of the computer may vary.

### Connecting the USB cable

After you have completed connecting the DVI/VGA/DP cable, follow the procedures below to connect the USB cable to the computer and complete your monitor setup:

- Connect the upstream USB port (cable supplied) to an appropriate USB port on your computer. (See bottom view for details.)
   Connect USB peripherals to the downstream USB ports (side or bottom) on the monitor. (See side or bottom view for details.)
- 3. Plug the power cables for your computer and monitor into a nearby outlet.
- 4. Turn on the monitor and the computer.
   If your monitor displays an image, installation is complete. If it does not display an image, see <u>Solving Problems</u>.
- 5. Use the cable slot on the monitor stand to organize the cables.

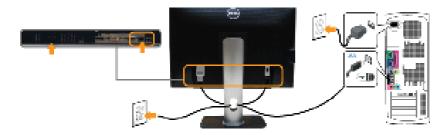

### **Organizing Your Cables**

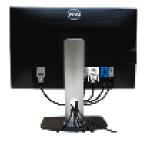

After attaching all necessary cables to your monitor and computer, (See Connecting Your Monitor for cable attachment,) organize all cables as shown above.

### Attaching the Soundbar AX510/ AX510PA (Optional)

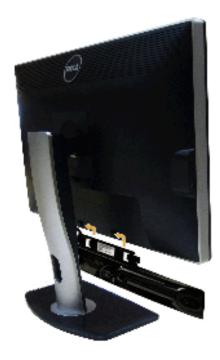

A CAUTION: Do not use with any device other than the Dell Soundbar.

NOTE: The Soundbar power connector (+12 V DC output) is for the optional Dell Soundbar only.

To attach the Soundbar:

- 1. Working from the back of the monitor, attach the Soundbar by aligning the two slots with the two tabs along the bottom of the monitor.
- 2. Slide the Soundbar to the left until it snaps into place.
- 3. Connect the Soundbar with the DC power connector.
- 4. Insert the mini stereo plug from the back of the Soundbar into the computer's audio output port.
  For HDMI/DP, you can insert the mini stereo plug into the monitor's audio output port. If there is no sound, check your PC if the Audio output is configured to HMDI/DP output.

#### Removing the Stand

NOTE: To prevent scratches on the LCD screen while removing the stand, ensure that the monitor is placed on a soft, clean surface.

NOTE: This is applicable for a monitor with a stand. When any other stand is bought, please refer to the respective stand setup guide for set up instructions.

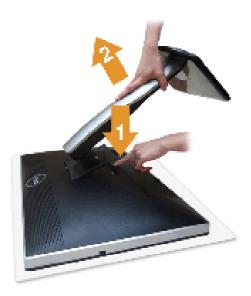

#### To remove the stand:

- 1. Place the monitor on a flat surface.
- 2. Press and hold the stand release button.
- 3. Lift the stand up and away from the monitor.

### Wall Mounting (Optional)

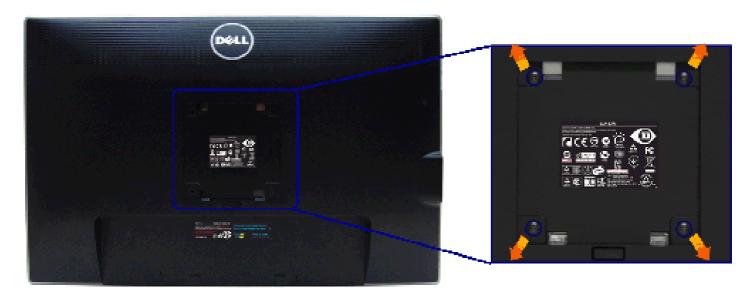

(Screw dimension: M4 x 10 mm).

Refer to the instructions that come with the VESA-compatible wall mounting kit.

- 1. Place the monitor panel on a soft cloth or cushion on a stable, flat table.

- Remove the stand.
   Use a Philips crosshead screwdriver to remove the four screws securing the plastic cover.
   Attach the mounting bracket from the wall mounting kit to the monitor.
   Mount the monitor on the wall by following the instructions that came with the wall mounting kit.

NOTE: For use only with UL Listed Wall Mount Bracket with minimum weight/load bearing capacity of 4.52 kg.

Back to Contents Page

#### **Operating the Monitor**

#### Dell™ UltraSharp U2412M/U2412MWh Monitor User's Guide

- Using the Front Panel
- Using the On-Screen Display (OSD) Menu
- PowerNap Software
- Setting the Maximum Resolution
- Using the Dell Soundbar (Optional)
- Using the Tilt, Swivel, and Vertical Extension
- Rotating the monitor
- Adjusting the Rotation Display Settings of Your System

#### **Using the Front Panel**

Use the control buttons on the front of the monitor to adjust the characteristics of the image being displayed. As you use these buttons to adjust the controls, an OSD shows the numeric values of the characteristics as they change.

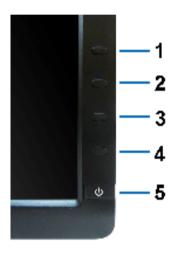

The following table describes the front panel buttons:

|   | Front Panel Button                  | Description                                                                                                    |
|---|-------------------------------------|----------------------------------------------------------------------------------------------------|
| 1 | Shortcut key/ Preset                | Use this button to choose from a list of preset color modes.                                                              |
|   | Modes                               |                                                                                                    |
| 2 | •                                   | Use this button to directly access the "Brightness/Contrast" menu.                                                        |
|   | Shortcut key / Brightness/ Contrast |                                                                                                    |
| 3 | ≡                                   | Use the MENU button to launch the on-screen display (OSD) and select the OSD Menu. See <u>Accessing the Menu System</u> . |
|   | Menu                                |                                                                                                    |
| 4 | ×                                   | Use this button to go back to the main menu or exit the OSD main menu.                                                    |

|   | Exit                                  |                                                                                                    |
|---|---------------------------------------|----------------------------------------------------------------------------------------------------|
| 5 | /I)                                   | Use the Power button to turn the monitor on and off.  The blue LED indicates the monitor is on and fully functional. An amber LED indicates power save mode. |
|   | Power<br>(with power light indicator) |                                                                                                    |

#### Using the On-Screen Display (OSD) Menu

#### Accessing the Menu System

NOTE: If you change the settings and then either proceed to another menu or exit the OSD menu, the monitor automatically saves those changes. The changes are also saved if you change the settings and then wait for the OSD menu to disappear.

1. Push the button to launch the OSD menu and display the main menu.

Main Menu for analog (VGA) input

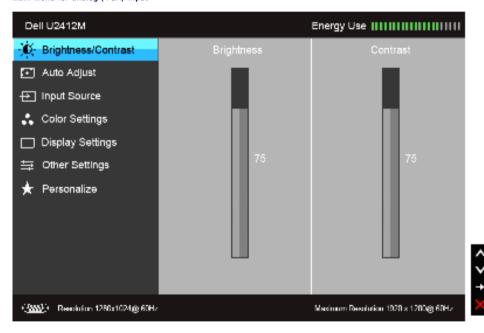

or

Main Menu for digital (DVI) input

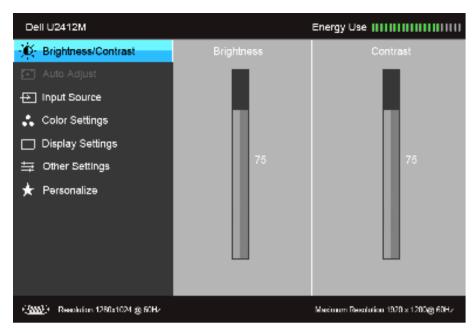

10

#### Main Menu for display (DP) input

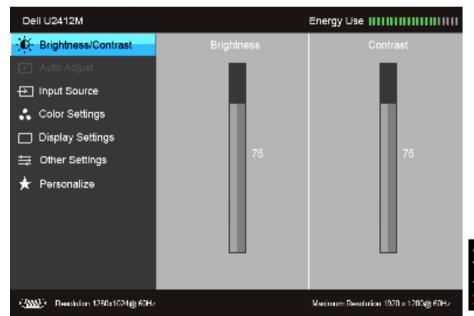

NOTE: Auto Adjust is only available when you use the analog (VGA) connector.

- 2. Push the and buttons to move between the setting options. As you move from one icon to another, the option name is highlighted. See the following table for a complete list of all the options available for the monitor.
- 3. Push the button once to activate the highlighted option.
- 4. Push and button to select the desired parameter.

6. Select the button to return to the main menu.

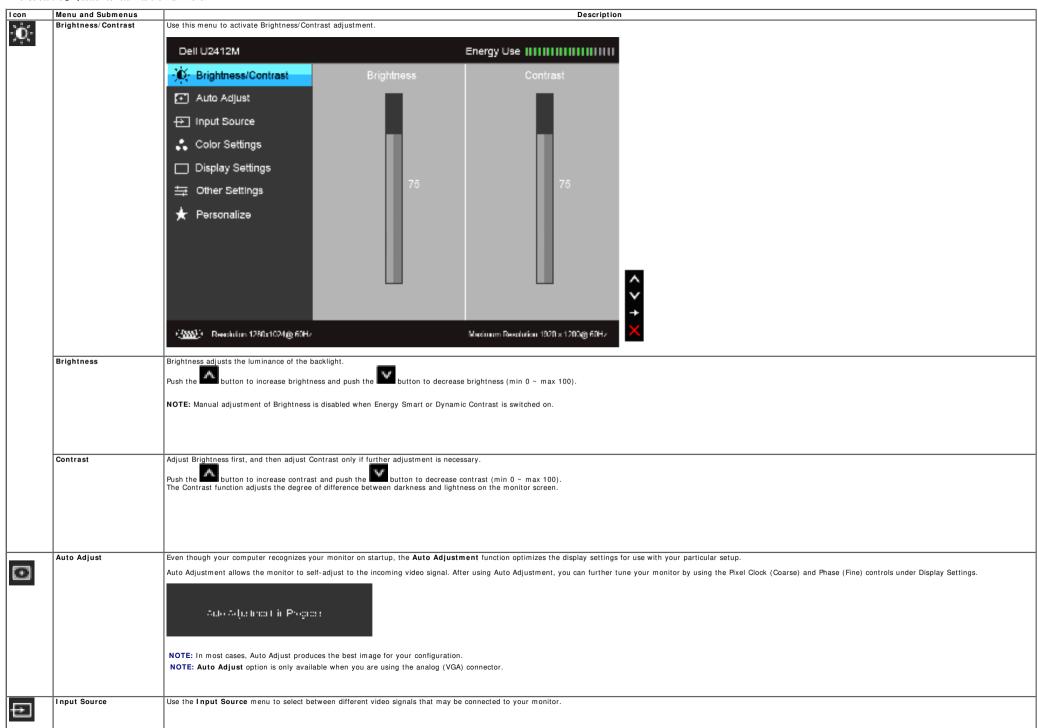

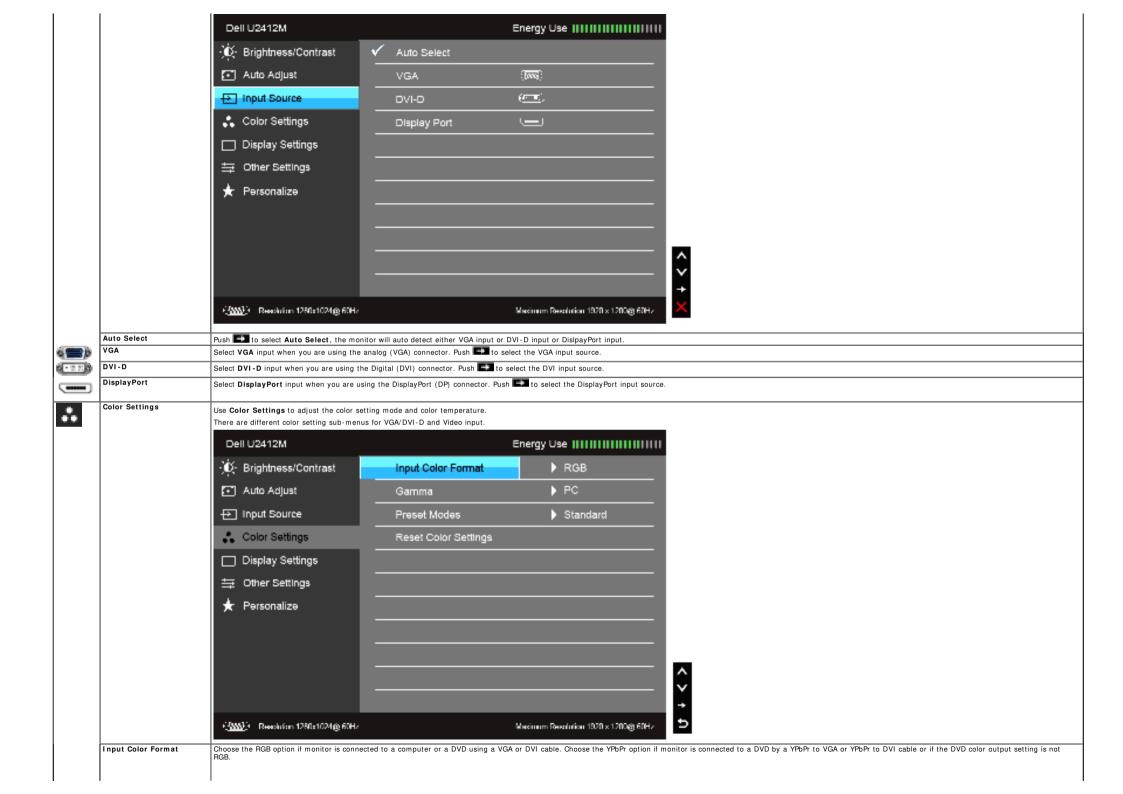

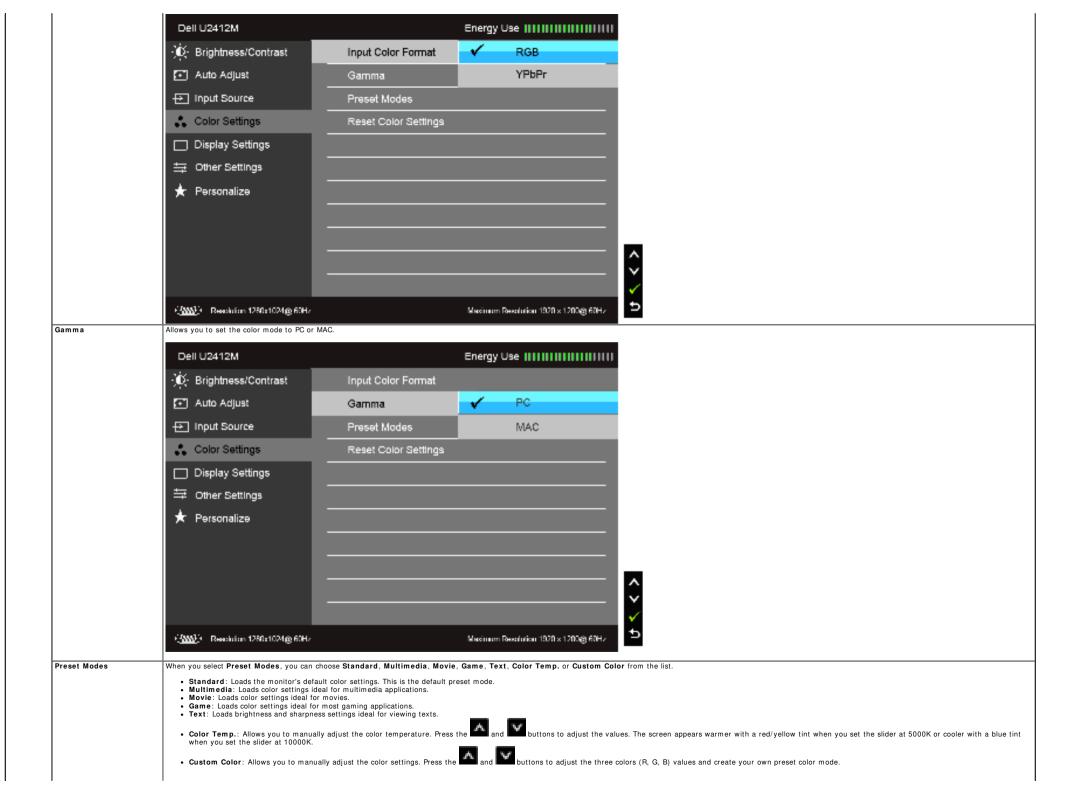

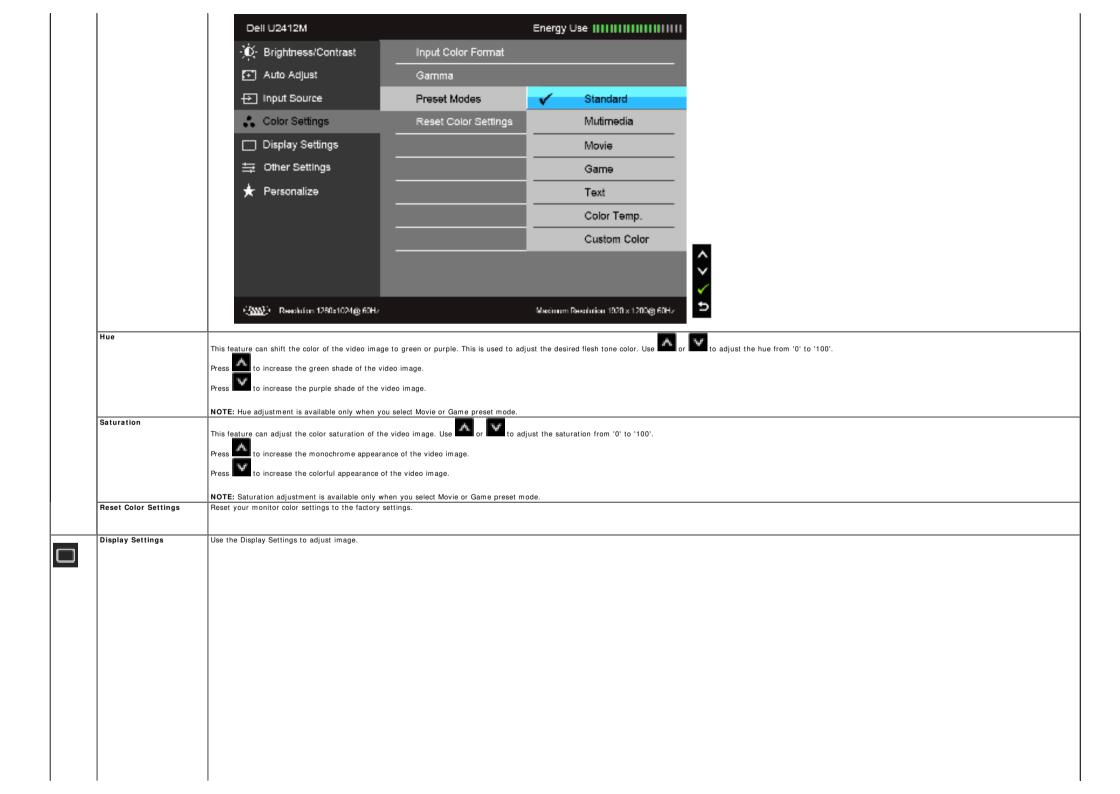

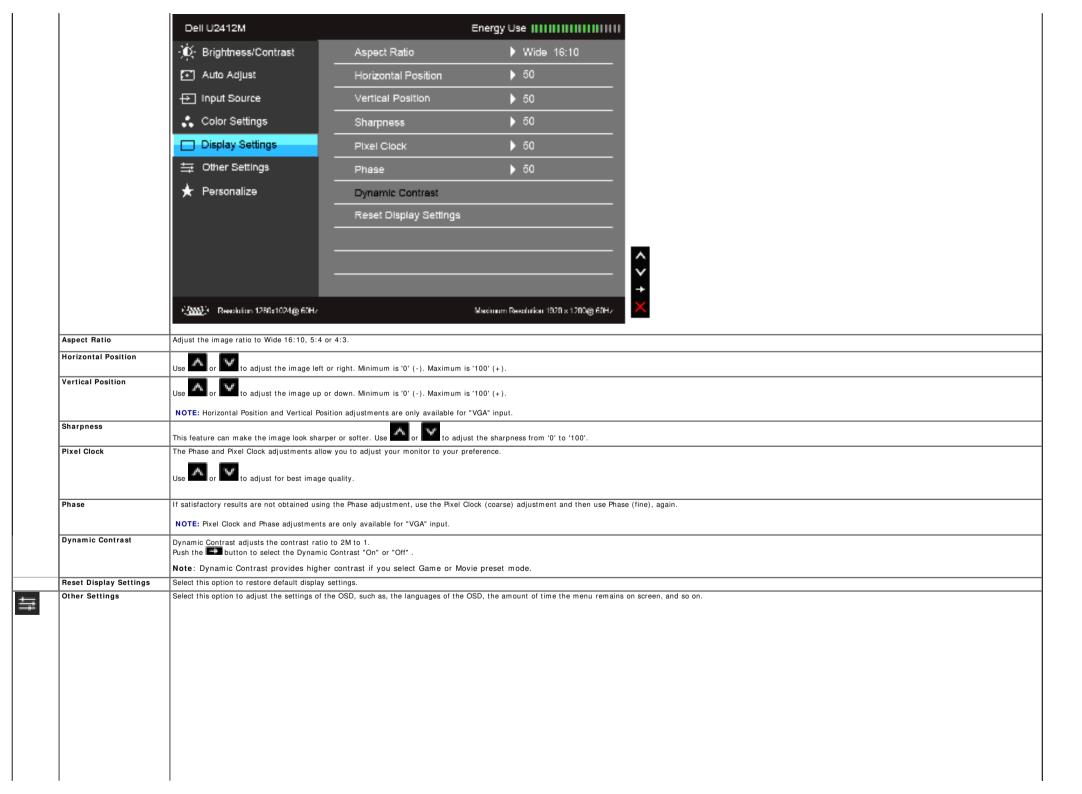

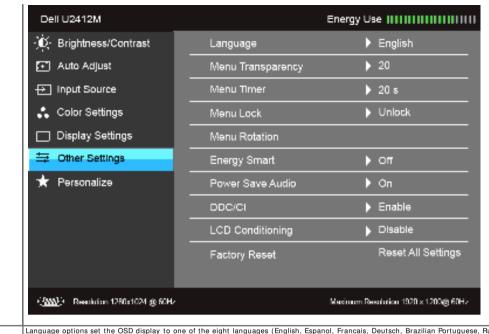

|                   | . The contract contract of the contract of the |
|-------------------|----------------------------------------------------------------------------------------------------|
| Language          | Language options set the OSD display to one of the eight languages (English, Espanol, Francais, Deutsch, Brazilian Portuguese, Russian, Simplified Chinese or Japanese).                                                                                                    |
| Menu Transparency | Select this option to change the menu transparency by pressing the and buttons (Minimum: 0 ~ Maximum: 100).                                                                                                    |
| Menu Timer        | OSD Hold Time: sets the length of time the OSD will remain active after the last time you pressed a button.  Use or to adjust the slider in 1 second increments, from 5 to 60 seconds.                                                                                                    |
| Menu Lock         | Controls user access to adjustments. When Lock is selected, no user adjustments are allowed. All buttons are locked.  NOTE:  Lock function – Either soft lock (through the OSD menu) or hard lock (press and hold the button above the power button for 10 seconds)  Unlock function – Only hard unlock (press and hold the button above the power button for 10 seconds)                                                                                                    |
| Menu Rotation     | Rotates the OSD by 90 degrees counter-clockwise. You can adjust the menu according to your <u>Display Rotation</u> .                                                                                                    |
| Energy Smart      | To turn <b>on</b> or <b>off</b> dynamic dimming. The dynamic dimming feature automatically reduces the screen's brightness level when the displayed image contains a high proportion of bright areas.                                                                                                    |
| Power Save Audio  | To turn on or off Audio Power during Power Save mode.                                                                                                    |
| DDC/ CI           | DDC/CI (Display Data Channel/Command Interface) allows your monitor parameters (brightness, color balance, and etc.) to be adjustable via the software on your computer. You can disable this feature by selecting "Disable". Enable this feature for best user experience and optimum performance of your monitor.                                                                                                    |

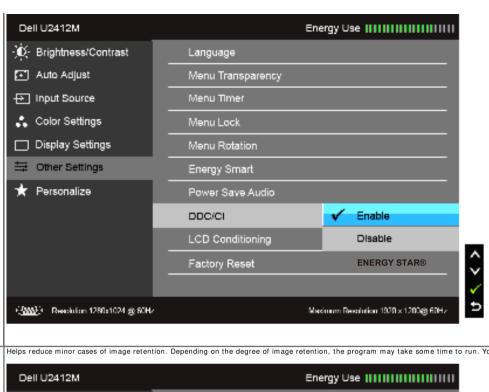

LCD Conditioning Helps reduce minor cases of image retention. Depending on the degree of image retention, the program may take some time to run. You can enable this feature by selecting "Enable".

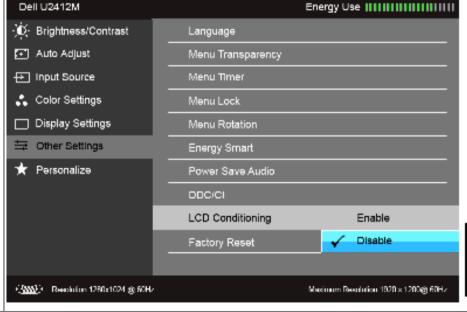

Factory Reset Restore all preset values to the factory default settings. These are also the settings for ENERGY STAR ® tests.

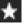

Personalize

Users can choose a feature from "Preset Modes", "Brightness/Contrast", "Auto Adjust", "Input Source", "Aspect Ratio" or "Menu Rotation" and set it as a shortcut key.

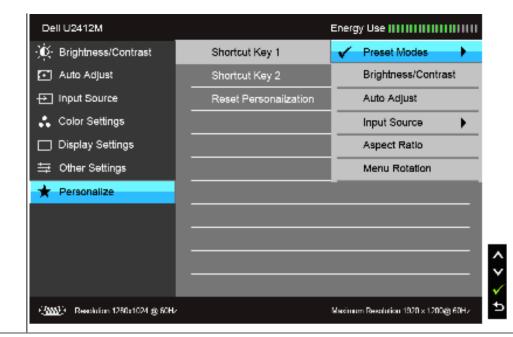

NOTE: This monitor has a built-in feature to automatically calibrate the brightness to compensate for LED aging.

#### **OSD Warning Messages**

When the Energy Smart or Dynamic Contrast feature is enabled (in these preset modes: Game or Movie), the manual brightness adjustment is disabled.

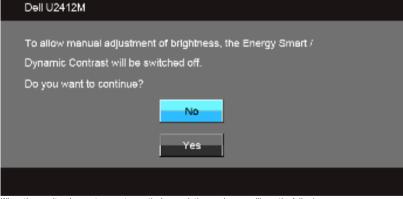

When the monitor does not support a particular resolution mode, you will see the following message:

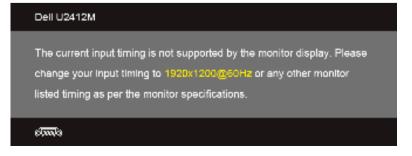

This means that the monitor cannot synchronize with the signal that it is receiving from the computer. See Monitor Specifications for the Horizontal and Vertical frequency ranges addressable by this monitor. Recommended mode is 1920 x 1200.

You will see the following message before the DDC/CI function is disabled:

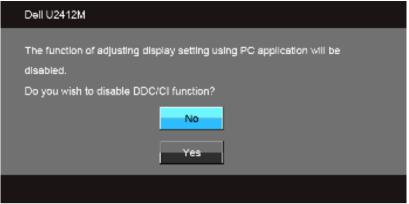

When monitor enters Power Save mode, the following message appears:

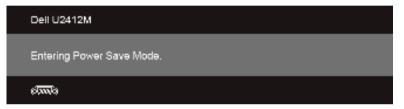

Activate the computer and wake up the monitor to gain access to the OSD.

If you press any button other than the power button, one of the following messages will appear depending on the selected input: VGA/ DVI -D/ DP input

### Dell U2412M

<del>elmi</del>e

There is no signal coming from your computer. Press any key on the keyboard or move the mouse to wake it up. If there is no display, press the monitor button now to select the correct input source on the On-Screen-Display menu.

If either VGA or DVI-D or DP input is selected and both VGA and DVI-D cables are not connected, a floating dialog box as shown below appears:

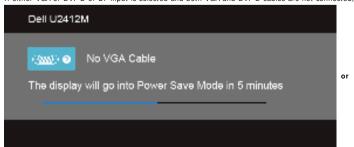

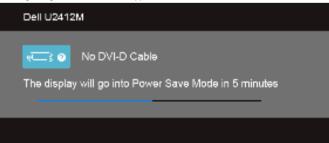

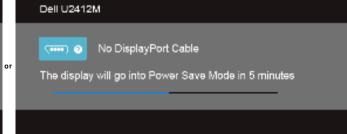

#### PowerNap Software

You can get the PowerNap software at Dell.com/U2412M/U2412MWh

This software provides Power Saving mode for your monitor. The Power Saving mode lets users set the monitor to "Screen Dim" or "Sleep" when your PC enters the screen saver mode.

- 1. Screen Dim the monitor dims to a minimum brightness level when the PC is in the screen saver mode.
- 2. Sleep the monitor enters the sleep mode when the PC is in the screen saver mode.

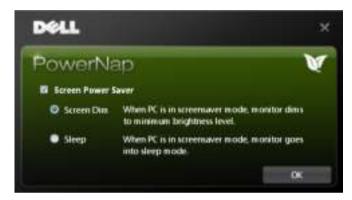

The PowerNap software provides an option to check if there is a new update. Please check periodically if there is a new update for your software.

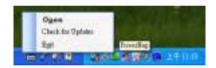

NOTES: After installation, one desktop shortcut and one shortcut under "Start" for PowerNap are created. OS support: Windows XP (32 and 64 bits), Vista (32 and 64 bits), Windows 7 (32 and 64 bits) Video interface support: VGA and DVI only.

The latest version of the PowerNap Software can be downloaded from Dell's website.

Steps to download the software:

- 1. Go to http://www.support.dell.com
- Select "Monitor Drivers" under "Drivers and downloads" tab
- 3. Select your Monitor Model PowerNap Application
- 4. Download and install the application

#### **Enhanced Menu Rotation Software**

Enhanced Menu Rotation is embedded within the PowerNap software, allowing you to pivot the monitor screen from the OSD menu. The selection of either "Landscape" or "Portrait" will trigger the monitor screen accordingly.

The following picture shows a screen shot of Enhanced Menu Rotation (Triggering the Enhanced Menu Rotation function through the OSD menu):

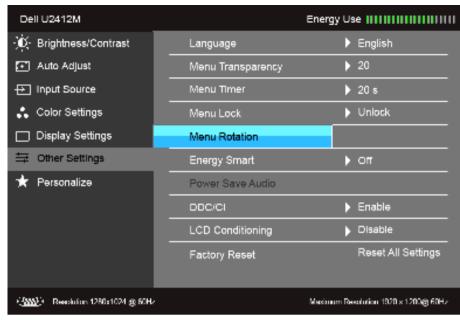

NOTES

OS support: Windows XP (32 and 64 bits), Vista (32 and 64 bits), Windows 7 (32 and 64 bits)

Video interface support: VGA and DVI only.

If you do not see the screen rotation, you may need to update your graphics driver. Depending on your computer, complete the following procedures:

- If you have a Dell desktop or portable computer:
- o Go to support dell.com, enter your service tag, and download the latest driver for your graphics card.
- . If you are using a non-Dell computer (portable or desktop):
  - Go to the support site for your computer and download the latest graphic drivers.
  - o Go to your graphics card website and download the latest graphic drivers.

#### **Setting the Maximum Resolution**

To set the maximum resolution for the monitor:

In Windows Vista®, Windows® 7, Windows® 8, and Windows® 8.1:

- 1. For Windows® 8 and Windows® 8.1 only, select the Desktop tile to switch to classic desktop.
- 2. Right-click on the desktop and click Screen Resolution.
- 3. Click the Dropdown list of the Screen Resolution and select 1920 x 1200.
- 4. Click OK.

In Windows® 10:

- 1. Right-click on the desktop and click Display settings.
- 2. Click Advanced display settings.
- 3. Click the dropdown list of **Resolution** and select **1920** x **1200**.
- 4. Click Apply

If you do not see 1920 x 1200 as an option, you may need to update your graphics driver. Depending on your computer, complete one of the following procedures:

If you have a Dell desktop or portable computer:

• Go to support.dell.com, enter your service tag, and download the latest driver for your graphics card.

If you are using a non-Dell computer (portable or desktop):

- Go to the support site for your computer and download the latest graphic drivers.
- . Go to your graphics card website and download the latest graphic drivers

#### Using the Dell Soundbar (Optional)

The Dell Soundbar is a stereo two channel system adaptable to mount on Dell Flat Panel Displays. The Soundbar has a rotary volume and on/off control to adjust the overall system level, a blue LED for power indication, and two audio headset jacks.

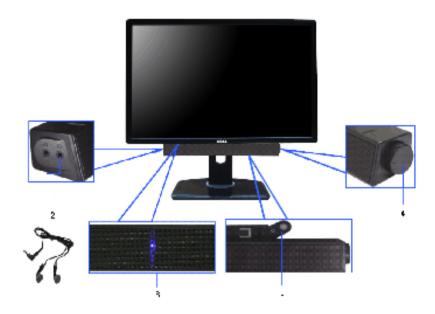

- 1. Attach mechanism
- 2. Headphone jacks
- 3. Power indicator
- 4. Power/Volume control

# Using the Tilt, Swivel, and Vertical Extension

NOTE: This is applicable for a monitor with a stand. When any other stand is bought, please refer to the respective stand setup guide for set up instructions.

#### Tilt, Swivel

With the stand attached to the monitor, you can tilt and swivel the monitor for the most comfortable viewing angle.

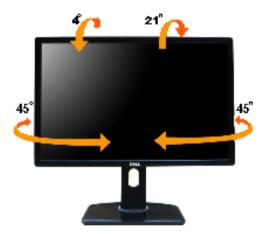

NOTE: The stand is detached when the monitor is shipped from the factory.

#### **Vertical Extension**

NOTE: The stand extends vertically up to 115 mm. The figure below illustrates how to extend the stand vertically.

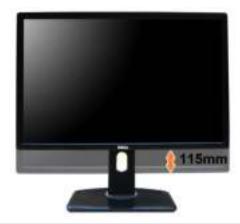

## **Rotating the Monitor**

Before you rotate the monitor, your monitor should be fully vertically extended (Vertical Extension) and fully tilted (Tilt) up to avoid hitting the bottom edge of the monitor.

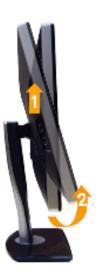

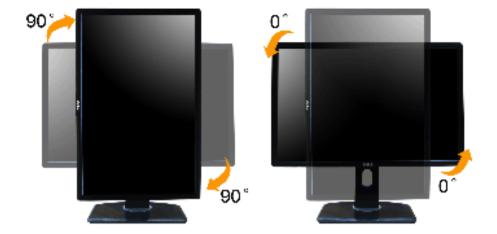

NOTE: To use the Display Rotation function (Landscape versus Portrait view) with your Dell computer, you require an updated graphics driver that is not included with this monitor. To download the graphics driver, go to support.dell.com and see the Download section for Video Drivers for latest driver updates.

NOTE: When in Portrait View Mode, you may experience performance degradation in graphic-intensive applications (3D Gaming and etc.)

#### Adjusting the Rotation Display Settings of Your System

After you have rotated your monitor, you need to complete the procedure below to adjust the Rotation Display Settings of your System.

NOTE: If you are using the monitor with a non-Dell computer, you need to go the graphics driver website or your computer manufacturer website for information on rotating the 'contents' on your display.

To adjust the Rotation Display Settings:

- 1. Right-click on the desktop and click **Properties**.
- 2. Select the Settings tab and click Advanced.
- 3. If you have an ATI graphics card, select the **Rotation** tab and set the preferred rotation.
- If you have an nVidia graphics card, click the nVidia tab, in the left-hand column select NVRotate, and then select the preferred rotation.
- If you have an Intel® graphics card, select the Intel graphics tab, click Graphic Properties, select the Rotation tab, and then set the preferred rotation.
- NOTE: If you do not see the rotation option or it is not working correctly, go to support.dell.com and download the latest driver for your graphics card.

#### **Troubleshooting**

Dell™ UltraSharp U2412M/ U2412MWh Monitor User's Guide

- Built-in Diagnostics
- Common Problems
- Product Specific Problems
- Universal Serial Bus Specific Problems
- Dell Soundbar Problems

WARNING: Before you begin any of the procedures in this section, follow the Safety Instructions.

#### Self-Test

Your monitor provides a self-test feature that allows you to check whether your monitor is functioning properly. If your monitor and computer are properly connected but the monitor screen remains dark, run the monitor self-test by performing the following steps:

- 1. Turn off both your computer and the monitor.
- 2. Unplug the video cable from the back of the computer. To ensure proper Self-Test operation, remove all Digital (white connector) and the Analog (blue connector) cables from the back of computer.
- 3. Turn on the monitor.

The floating dialog box should appear on-screen (against a black background) if the monitor cannot sense a video signal and is working correctly. While in self-test mode, the power LED remains green. Also, depending upon the selected input, one of the dialogs shown below

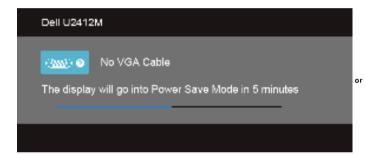

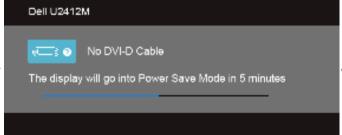

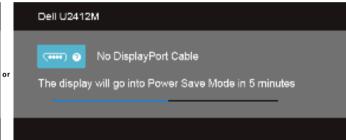

- 1. This box also appears during normal system operation if the video cable becomes disconnected or damaged.
- 2. Turn off your monitor and reconnect the video cable; then turn on both your computer and the monitor.

If your monitor screen remains blank after you use the previous procedure, check your video controller and computer, because your monitor is functioning properly.

#### **Built-in Diagnostics**

Your monitor has a built-in diagnostic tool that helps you determine if the screen abnormality you are experiencing is an inherent problem with your monitor, or with your computer and video card.

NOTE: You can run the built-in diagnostics only when the video cable is unplugged and the monitor is in self-test mode.

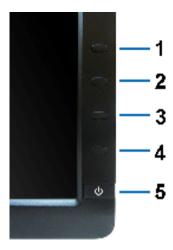

To run the built-in diagnostics:

- 1. Ensure that the screen is clean (no dust particles on the surface of the screen).
- 2. Unplug the video cable(s) from the back of the computer or monitor. The monitor then goes into the self-test mode.
- 3. Press and hold Button 1 and Button 4 on the front panel simultaneously for 2 seconds. A gray screen appears.
- 4. Carefully inspect the screen for abnormalities.
- Press Button 4 on the front panel again. The color of the screen changes to red.
   Inspect the display for any abnormalities.
- 7. Repeat steps 5 and 6 to inspect the display in green, blue, black and white screens.

The test is complete when the white screen appears. To exit, press Button 4 again.

If you do not detect any screen abnormalities upon using the built-in diagnostic tool, the monitor is functioning properly. Check the video card and computer.

#### **Common Problems**

The following table contains general information about common monitor problems you might encounter and the possible solutions:

| Common Symptoms           | What You Experience                   | Possible Solutions                                                                                                    |
|---------------------------|---------------------------------------|----------------------------------------------------------------------------------------------------|
| No Video/Power LED off    | No picture                            | Ensure that the video cable connecting the monitor and the computer is properly connected and secure. Verify that the power outlet is functioning properly using any other electrical equipment. Ensure that the power button is depressed fully. Ensure that the correct input source is selected via the Input Source Select button. |
| No Video/Power LED on     | No picture or no brightness           | Increase brightness & contrast controls via OSD. Perform monitor self-test feature check. Check for bent or broken pins in the video cable connector. Run the built-in diagnostics. Ensure that the correct input source is selected via the Input Source Select                                                                       |
| Poor Focus                | Picture is fuzzy, blurry, or ghosting | Perform Auto Adjust via OSD. Adjust the Phase and Pixel Clock controls via OSD. Eliminate video extension cables. Reset the monitor to Factory Settings. Change the video resolution to the correct aspect ratio (16:10).                                                                                                    |
| Shaky/Jittery Video       | Wavy picture or fine movement         | Perform Auto Adjust via OSD. Adjust the Phase and Pixel Clock controls via OSD. Reset the monitor to Factory Settings. Check environmental factors. Relocate the monitor and test in another room.                                                                                                    |
| Missing Pixels            | LCD screen has spots                  | <ul> <li>Cycle power on-off.</li> <li>Pixel that is permanently off is a natural defect that can occur in LCD technology.</li> <li>For more information on Dell Monitor Quality and Pixel Policy, see Dell Support site at: support.dell.com.</li> </ul>                                                                               |
| Stuck-on Pixels           | LCD screen has bright spots           | <ul> <li>Cycle power on-off.</li> <li>Pixel that is permanently off is a natural defect that can occur in LCD technology.</li> <li>For more information on Dell Monitor Quality and Pixel Policy, see Dell Support site at: support.dell.com.</li> </ul>                                                                               |
| Brightness Problems       | Picture too dim or too bright         | Reset the monitor to Factory Settings. Auto Adjust via OSD. Adjust brightness & contrast controls via OSD.                                                                                                    |
| Geometric Distortion      | Screen not centered correctly         | Reset the monitor to Factory Settings. Auto Adjust via OSD. Adjust horizontal & vertical controls via OSD.  NOTE: When using DVI-D input, the positioning adjustments are not available.                                                                                                    |
| Horizontal/Vertical Lines | Screen has one or more lines          | Reset the monitor to Factory Settings.     Perform Auto Adjust via OSD.                                                                                                    |

|                                                                                   |                                                                    | <ul> <li>Adjust Phase and Pixel Clock controls via OSD.</li> <li>Perform monitor self-test feature check and determine if these lines are also in self-test mode.</li> <li>Check for bent or broken pins in the video cable connector.</li> <li>Run the built-in diagnostics.</li> </ul> NOTE: When using DVI-D input, the Pixel Clock and Phase adjustments are not available.                                 |
|-----------------------------------------------------------------------------------|--------------------------------------------------------------------|----------------------------------------------------------------------------------------------------|
| Synchronization Problems                                                          | Screen is scrambled or appears torn                                | <ul> <li>Reset the monitor to Factory Settings.</li> <li>Perform Auto Adjust via OSD.</li> <li>Adjust Phase and Pixel Clock controls via OSD.</li> <li>Perform monitor self-test feature check to determine if the scrambled screen appears in self-test mode.</li> <li>Check for bent or broken pins in the video cable connector.</li> <li>Restart the computer in the safe mode.</li> </ul>                  |
| Safety Related Issues                                                             | Visible signs of smoke or sparks                                   | Do not perform any troubleshooting steps.     Contact Dell immediately.                                                                                                    |
| Intermittent Problems                                                             | Monitor malfunctions on & off                                      | <ul> <li>Ensure that the video cable connecting the monitor to the computer is connected properly and is secure.</li> <li>Reset the monitor to Factory Settings.</li> <li>Perform monitor self-test feature check to determine if the intermittent problem occurs in self-test mode.</li> </ul>                                                                                                    |
| Missing Color                                                                     | Picture missing color                                              | <ul> <li>Perform monitor self-test feature check.</li> <li>Ensure that the video cable connecting the monitor to the computer is connected properly and is secure.</li> <li>Check for bent or broken pins in the video cable connector.</li> </ul>                                                                                                    |
| Wrong Color                                                                       | Picture color not good                                             | <ul> <li>Change the Color Setting Mode in the Color Settings OSD to Graphics or Video depending on the application.</li> <li>Try different Color Preset Settings in Color Settings OSD. Adjust R/G/B value in Color Settings OSD if the Color Management is turned off.</li> <li>Change the Input Color Format to PC RGB or YPbPr in the Advance Setting OSD.</li> <li>Run the built-in diagnostics.</li> </ul> |
| Image retention from a static image left on the monitor for a long period of time | Faint shadow from the static image displayed appears on the screen | <ul> <li>Use the Power Management feature to turn off the monitor at all times when not in use (for more information, see <u>Power Management Modes</u>).</li> <li>Alternatively, use a dynamically changing screensaver.</li> </ul>                                                                                                    |

# **Product Specific Problems**

| Specific Symptoms                                             | What You Experience                                                | Possible Solutions                                                                                                    |
|---------------------------------------------------------------|--------------------------------------------------------------------|----------------------------------------------------------------------------------------------------|
| Screen image is too small                                     | Image is centered on screen, but does not fill entire viewing area | Check the Scaling Ratio setting in Image Setting OSD     Reset the monitor to Factory Settings.                                                                                                    |
| Cannot adjust the monitor with the buttons on the front panel | OSD does not appear on the screen                                  | <ul> <li>Turn off the monitor, unplug the power cord, plug it back, and then turn on the monitor.</li> <li>Check whether the OSD menu is locked. If yes, press and hold the button above the Power button for 10 seconds to unlock (for more information, see Menu Lock).</li> </ul>                          |
| No input signal when user controls are pressed                | No picture, the LED light is blue                                  | <ul> <li>Check the signal source. Ensure the computer is not in the power saving mode by moving the mouse or pressing any key on the keyboard.</li> <li>Check whether the signal cable is plugged in properly. Re-plug the signal cable if necessary.</li> <li>Reset the computer or video player.</li> </ul> |
| The picture does not fill the entire screen.                  | The picture cannot fill the height or width of the screen          | <ul> <li>Due to different video formats (aspect ratio) of DVDs, the monitor may display in full screen.</li> <li>Run the built-in diagnostics.</li> </ul>                                                                                                    |

NOTE: When choosing DVI-D mode, the Auto Adjust function will not be available.

## Universal Serial Bus (USB) Specific Problems

| Specific Symptoms                     | What You Experience                                                 | Possible Solutions                                                                                                    |
|---------------------------------------|---------------------------------------------------------------------|----------------------------------------------------------------------------------------------------|
| USB interface is not working          | USB peripherals are not working                                     | Check that your monitor is turned ON. Reconnect the upstream cable to your computer. Reconnect the USB peripherals (downstream connector). Switch off and then turn on the monitor again. Reboot the computer. Some USB devices like external portable HDD require higher electric current; connect the device directly to the computer system. |
| High Speed USB 2.0 interface is slow. | High Speed USB 2.0 peripherals working slowly or not working at all | Check that your computer is USB 2.0-capable. Some computers have both USB 2.0 and USB 1.1 ports. Ensure that the correct USB port is used. Reconnect the upstream cable to your computer. Reconnect the USB peripherals (downstream connector). Reboot the computer.                                                                            |

#### **Dell™ Soundbar Problems**

| Common Symptoms | What You Experience                               | Possible Solutions                                                                                                    |
|-----------------|---------------------------------------------------|----------------------------------------------------------------------------------------------------|
| No Sound        | No power to Soundbar - the power indicator is off | Turn the Power/Volume knob on the Soundbar clockwise to the middle position; check if the power indicator (Blue LED) on the front of the Soundbar is illuminated.     Confirm that the power cable from the Soundbar is plugged into the adapter.                                                                                                    |
| No Sound        | Soundbar has power - power indicator is on        | Plug the audio line-in cable into the computer's audio out jack. Set all Windows volume controls to their maximum. Play some audio content on the computer (i.e. audio CD, or MP3). Turn the Power/Volume knob on the Soundbar clockwise to a higher volume setting. Clean and reseat the audio line-in plug. Test the Soundbar using another audio source (i.e. portable CD player). |
| Distorted Sound | Computer's sound card is used as the audio source | Clear any obstructions between the Soundbar and the user.                                                                                                    |

|                         |                                      | Confirm that the audio line-in plug is completely inserted into the jack of the sound card. Set all Windows volume controls to their midpoints. Decrease the volume of the audio application. Turn the Power/Volume knob on the Soundbar counter-clockwise to a lower volume setting. Clean and reseat the audio line-in plug. Troubleshoot the computer's sound card. Test the Soundbar using another audio source (i.e. portable CD player). |
|-------------------------|--------------------------------------|----------------------------------------------------------------------------------------------------|
| Distorted Sound         | Other audio source is used           | Clear any obstructions between the Soundbar and the user. Confirm that the audio line-in plug is completely inserted into the jack of the audio source. Decrease the volume of the audio source. Turn the Power/Volume knob on the Soundbar counter-clockwise to a lower volume setting. Clean and reseat the audio line-in plug.                                                                                                    |
| Unbalanced Sound Output | Sound from only one side of Soundbar | Clear any obstructions between the Soundbar and the user. Confirm that the audio line-in plug is completely inserted into the jack of the sound card or audio source. Set all Windows audio balance controls (L-R) to their midpoints. Clean and reseat the audio line-in plug. Troubleshoot the computer's sound card. Test the Soundbar using another audio source (i.e. portable CD player).                                                |
| Low Volume              | Volume is too low                    | Clear any obstructions between the Soundbar and the user. Turn the Power/Volume knob on the Soundbar clockwise to the maximum volume setting. Set all Windows volume controls to their maximum. Increase the volume of the audio application. Test the Soundbar using another audio source (i.e. portable CD player).                                                                                                    |

### **Appendix**

Dell™ UltraSharp U2412M/ U2412MWh Monitor User's Guide

- Safety Instructions
- FCC Notice (U.S. Only) and Other Regulatory Information
- Contacting Dell

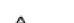

# **△**WARNING: Safety Instructions

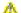

🤼 WARNING: Use of controls, adjustments, or procedures other than those specified in this documentation may result in exposure to shock, electrical hazards, and/ or mechanical hazards.

For information on safety instructions, see the Product Information Guide.

## FCC Notices (U.S. Only) and Other Regulatory Information

For FCC notices and other regulatory information, see the regulatory compliance website located at <a href="www.dell.com/regulatory">www.dell.com/regulatory</a> compliance.

# **Contacting Dell**

For customers in the United States, call 800-WWW-DELL (800-999-3355).

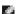

NOTE: If you do not have an active Internet connection, you can find contact information on your purchase invoice, packing slip, bill, or Dell product catalog.

Dell provides several online and telephone-based support and service options. Availability varies by country and product, and some services may not be available in your area. To contact Dell for sales, technical support, or customer service issues:

- Visit support.dell.com
- 2. Verify your country or region in the Choose A Country/ Region drop-down menu at the bottom of the page.
- 3. Click Contact Us on the left side of the page.
- 4. Select the appropriate service or support link based on your need.
- 5. Choose the method of contacting Dell that is convenient for you.

# **Setting Up Your Monitor**

Dell™ UltraSharp U2412M/ U2412MWh Monitor

# If you have a Dell™ desktop or a Dell™ portable computer with internet access

- 1. Go to http://support.dell.com, enter your service tag, and download the latest driver for your graphics card.
- 2. After installing the drivers for your Graphics Adapter, attempt to set the resolution to 1920 x 1200 again.

NOTE: If you are unable to set the resolution to 1920 x 1200, please contact Dell™ to inquire about a Graphics Adapter that supports these resolutions.

# **Setting Up Your Monitor**

Dell™ UltraSharp U2412M/ U2412MWh Monitor

# If you have a non Dell™ desktop, portable computer, or graphics card

In Windows Vista<sup>®</sup>, Windows<sup>®</sup> 7, Windows<sup>®</sup> 8, and Windows<sup>®</sup> 8.1:

- 1. For Windows® 8 and Windows® 8.1 only, select the Desktop tile to switch to classic desktop.
- 2. Right-click on the desktop and click Personalization.
- 3. Click Change Display Settings.
- 4. Click Advanced Settings.
- 5. Identify your graphics controller supplier from the description at the top of the window (e.g. NVIDIA, ATI, Intel etc.).
- 6. Refer to the graphic card provider website for updated driver (for example, <a href="http://www.ATI.com">http://www.ATI.com</a> OR <a href="http://www.NVIDIA.com">http://www.NVIDIA.com</a>).
- 7. After installing the drivers for your Graphics Adapter, attempt to set the resolution to 1920 x 1200 again.

In Windows® 10:

- 1. Right-click on the desktop and click Display settings.
- 2. Click Advanced display settings.
- 3. Click the dropdown list of **Resolution** and select 1920 x 1200.
- 4. Identify your graphics controller supplier from the description at the top of the window (e.g. NVIDIA, ATI, Intel etc.).
- 5. Refer to the graphic card provider website for updated driver (for example, <a href="http://www.ATI.com">http://www.ATI.com</a> OR <a href="http://www.NVIDIA.com">http://www.NVIDIA.com</a> ).
- 6. After installing the drivers for your Graphics Adapter, attempt to set the resolution to 1920 x 1200 again.

**NOTE:** If you are unable to set the resolution to 1920 x 1200, please contact the manufacturer of your computer or consider purchasing a graphics adapter that will support the video resolution of 1920 x 1200.